# **Union Sub Query**

- Overview
- Introduction
  - Master Query
  - Union Query
- Initialise
- Master Query
  - Label Field
- Union Query
  - Create Union
  - Calculations
    - Label
    - Cost
  - o Configure Union
  - Edit Settings
- Formatting
- Save

## Overview

top

#### Introduction

#### top

In this tutorial, we will walk through setting up a **Union** sub query. A good way to think about **Unions** is - use them if you need to combine multiple fields into the one column, either from the same or different views or sources.

In this scenario our main report will have a list of invoicing figures by region, we will then use the Union query to display negative cost figures in the same column, and then add sub totals to see the total income for each region.

#### **Master Query**

The Master Query is going to include:

- 1. Camp Region
- 2. Calculated Field: "Invoiced" text label
- 3. Sum Invoiced Amount

#### **Union Query**

The Union Query will include:

- 1. Camp Region
- 2. Calculated Field: "Cost" text label
- 3. Calculated Field: Sum Cost \* -1 (to convert the Cost figures to a negative value)

## Initialise

top

**1.** Click on the **Create** link and select **Report** to begin building your report.

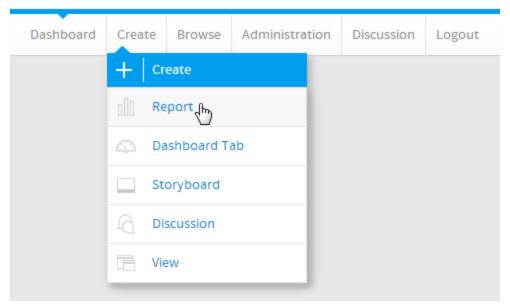

**2.** You should now be on the Initialise Report page. Select the **Drag and Drop Builder** as the build tool.

# Create Using:

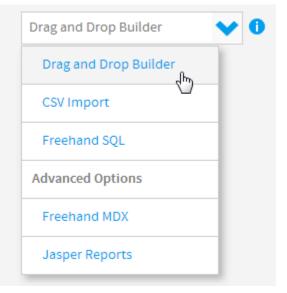

3. Select Ski Team as the View.

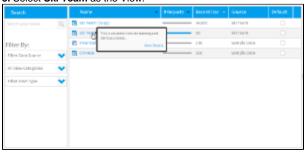

## **Master Query**

top

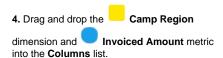

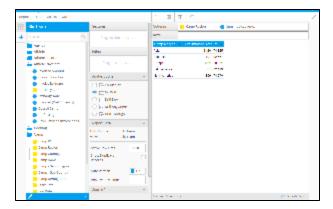

#### **Label Field**

To complete the master query, a label field is required. This will be used to identify the rows from the master query as "Invoiced" rows. There will be a similar calculation in the union query to identify rows as "Cost".

**5.** Click on the + to create a calculated field, in the bottom of the View Fields List panel.

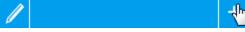

6. Set the Calculated Field Name to Label Note: the name for this field can be anything, it will not change the way the union works if it's called something else.

**7.** Type **Invoiced** into the text box under the main calculation panel, as shown here, and click **+ Add** to add it to the calculation.

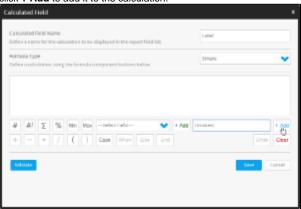

- **8.** Click the **Validate** button to ensure your calculation is built correctly.
- **9.** Click the **Save** button to complete your calculation.

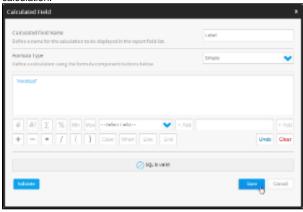

10. Drag the Label calculation to between the Camp Region and Sum Invoiced Amount fields in either the Columns list or Table

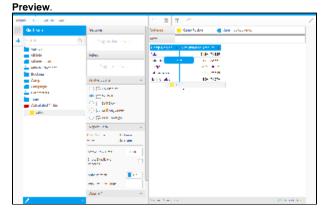

## **Union Query**

top

#### **Create Union**

11. Click on the + button in the Sub Query panel to the left of the Data step to add a Sub Query.

12. Set the Type to Union and Style to Basic.

13. Click Ok to set up the query.

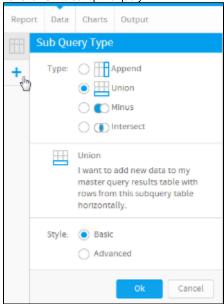

#### **Calculations**

To complete the union query, two calculations will be required;

- 1. Label: this will be used to identify the rows from the union query as "Cost" rows. There will be a similar calculation in the master query to identify rows as "Invoiced".
- 2. Cost: this will be used to convert the cost figure to a negative value. This will mean that when a sub total is added to the report, the cost amount will be subtracted from the invoiced amount.

#### l aha

**14.** Click on the + to create a calculated field, in the bottom of the View Fields List panel.

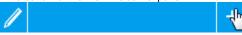

- 15. Set the Calculated Field Name to Label Note: the name for this field can be anything, it will not change the way the union works if it's called something else.
- **16.** Type **Cost** into the text box under the main calculation panel, as shown here, and click **+ Add** to add it to the calculation.
- **17.** Click the **Validate** button to ensure your calculation is built correctly.
- **18.** Click the **Save** button to complete your calculation.

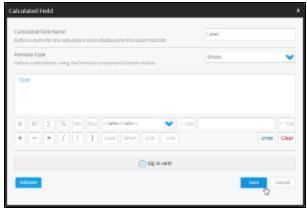

#### Cost

- **19.** Click on the + to create a calculated field, in the bottom of the View Fields List panel.
- 20. Set the Calculated Field Name to Cost Note: the name for this field can be anything, it will not change the way the union works if it's called something else.
- 21. Click on the button.
- 22. Select the Camp Cost field from the Sele ct Field drop down, and click + Add.
- 23. Close the bracket by clicking ).
- **24.** Click the \* button to multiply the field by a value.
- **25.** Type **-1** into the text entry field, and click **+ Add** to put in your calculation.
- **26.** Click the **Validate** button to ensure your calculation is built correctly.
- **27.** Click the **Save** button to complete your calculation.

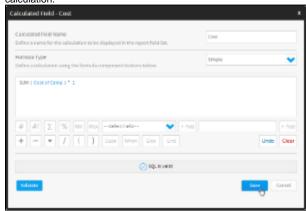

## **Configure Union**

- 28. Drag the Camp Region field into the Sub Query Fields list, directly next to the Camp Region field in the Master Query Fields list.
- 29. Drag the Label calculated field into the Su b Query Fields list, directly next to the Label field in the Master Query Fields list.
- 30. Drag the Cost calculated field into the Sub Query Fields list, directly next to the Sum Invoiced Amount field in the Master Query Fields list.
- **31.** Change the name of the Sub Query to **Co st** and click **Save** to complete the **Union**.

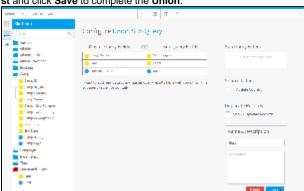

#### **Edit Settings**

**32.** If you need to make changes to your sub query setup at all, click the **Edit Settings** link.

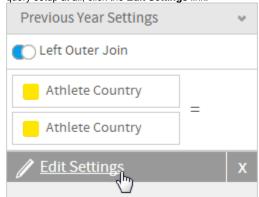

## Formatting

top

**33.** Click on the **Sun Invoiced Amount** field's drop down list and apply a **Sum Total** 

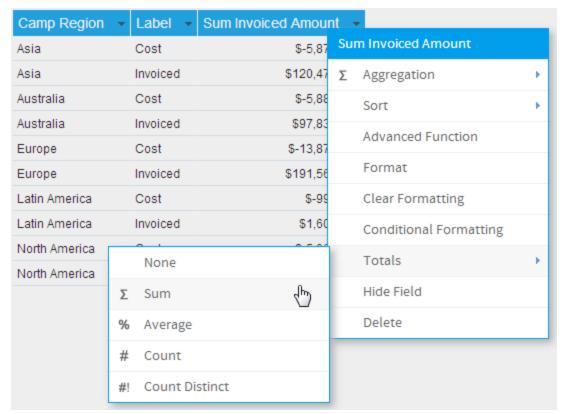

**34.** Click on the **Camp Region** field's drop down list and select **Format**. You could also select the **Column Formatting** menu from the main navigation bar.

**35.** Enable the **Suppress Duplicates** option. This will make the final table easier to read, with the inclusion of sub totals.

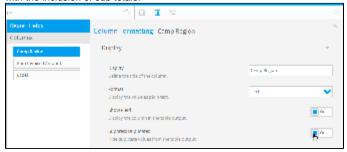

**36.** While still on the **Camp Region** field, open the **Summary** settings and enable the **S ub Total** option.

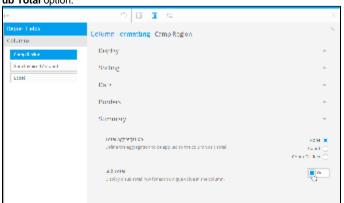

**37.** While still in the **Column Formatting** menu, select the **Sum Invoiced Amount** field from the list on the left.

36. Set the name to Value.

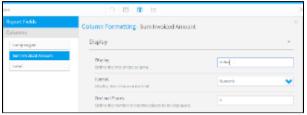

38. Close the menu.

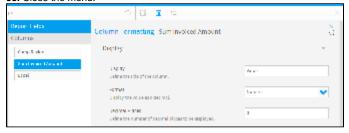

## Save

#### top

39. Click Report > Save to activate your

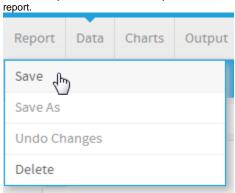

- **40.** Set the **Name** of your report to **Union Sub Query Tutorial**.
- 41. Set the Description to This report was written using the Sub Query Tutorial.
- 42. Select Tutorial as the Category.
- 43. Select Training as the Sub Category.
- 44. Click Activate to finish.

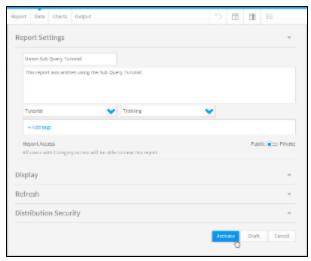

**45.** You now have an active Union Sub Query report.

# Union Sub Query Tutorial

This report was written using the Sub Query Tutorial.

| Camp Region • | Label •  | Value ▼       |
|---------------|----------|---------------|
| Asia          | Cost     | \$-5,878,331  |
|               | Invoiced | \$120,474,325 |
| Asia          |          | \$114,595,994 |
| Australia     | Cost     | \$-5,881,632  |
|               | Invoiced | \$97,832,651  |
| Australia     |          | \$91,951,019  |
| Europe        | Cost     | \$-13,878,011 |
|               | Invoiced | \$191,560,001 |
| Europe        |          | \$177,681,990 |
| Latin America | Cost     | \$-996,444    |
|               | Invoiced | \$1,602,199   |
| Latin America |          | \$605,755     |
| North America | Cost     | \$-5,062,156  |
|               | Invoiced | \$59,474,670  |
| North America |          | \$54,412,515  |
|               |          | \$439,247,273 |